## **Уроки по Hatch Pattern Creator**

С помощью инструмента Hatch Pattern Creator можно легко создавать новые стили штриховки и модифицировать имеющиеся. В двух уроках мы расскажем, как быстро научиться пользоваться возможностями Hatch Pattern Creator.

## **Урок №1 Основные способы создания штриховки**

Создать новый стиль штриховки можно, вызвав команду Создать шаблон штриховки, появившуюся в меню Сервис в TurboCAD после инсталляции Hatch Pattern Creator.

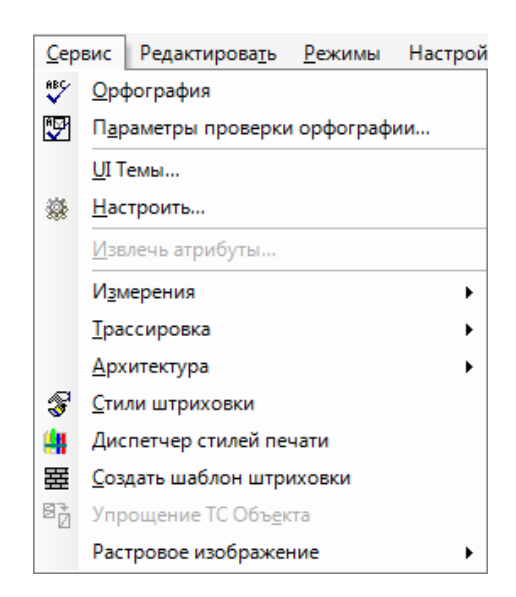

В Hatch Pattern Creator есть два режима создания нового стиля штриховки: По объекту и По образцу, переключаться между ними можно с помощью контекстного меню.

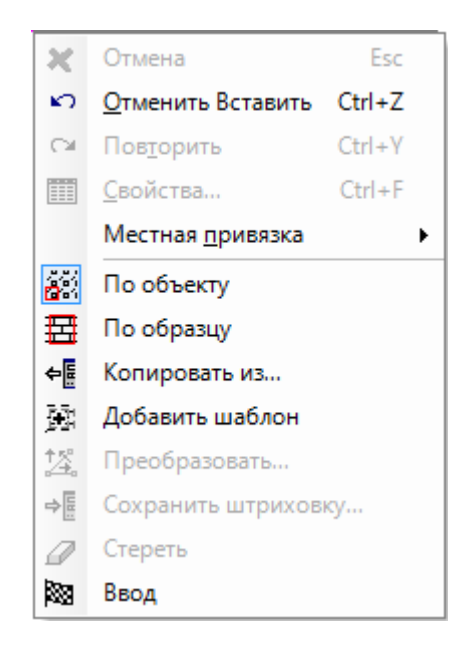

Сначала рассмотрим режим По объекту, для этого нужно выделить объекты (элементы) чертежа, на основе которых создается штриховка.

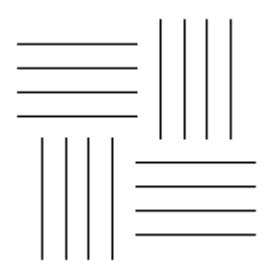

После выделения объектов на экране появится штриховка и три синих маркера для изменения штриховки.

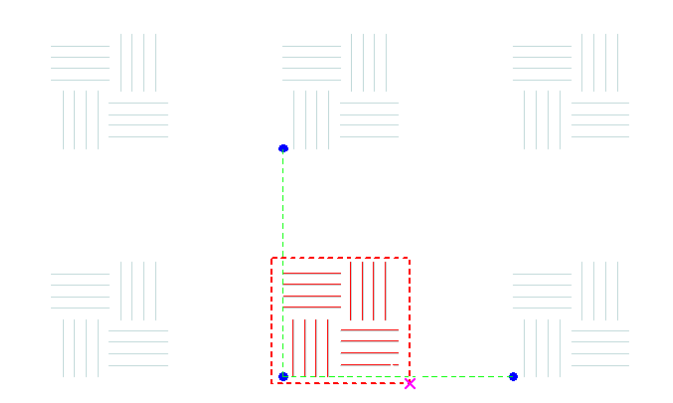

С помощью верхнего маркера задается шаг штриховки по первому направлению, а с помощью нижнего правого - по второму.

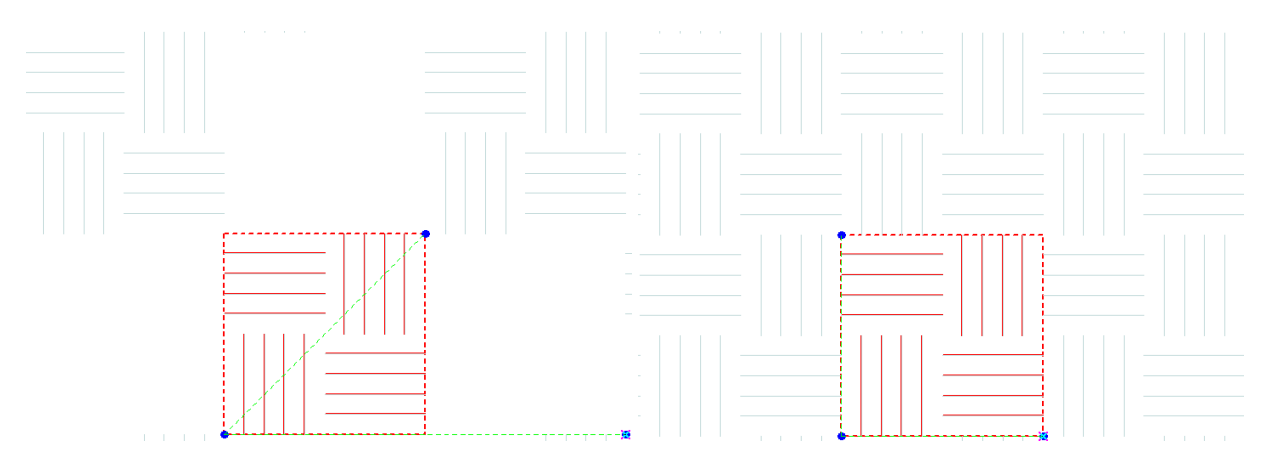

Последний маркер используется, чтобы задать положение начальной точки штриховки.

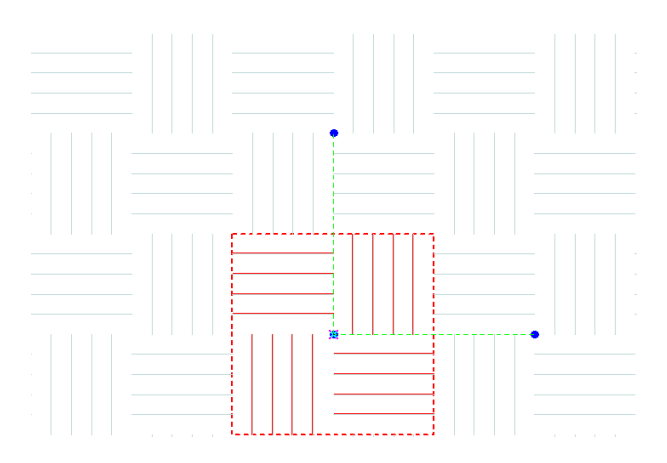

Для того, чтобы завершить работу над новым стилем штриховки, нужно позвать команду Ввод из контекстного меню, а в появившемся диалоге указать имя для нового стиля или выбрать существующий стиль для замены.

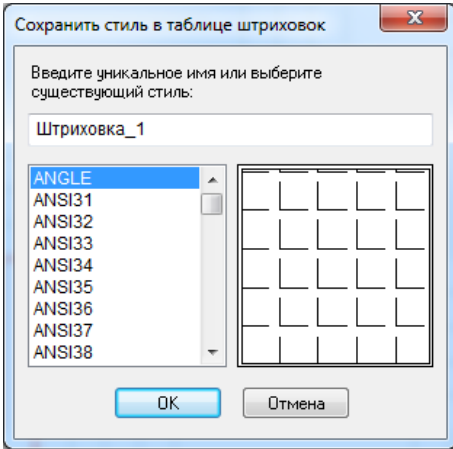

Теперь можно использовать новый стиль для работы, для этого его просто нужно выбрать в палитре Цвета и Штриховки.

Режим По образцу используется если в чертеже есть пример штриховки на базе, которой нужно создать новый стиль.

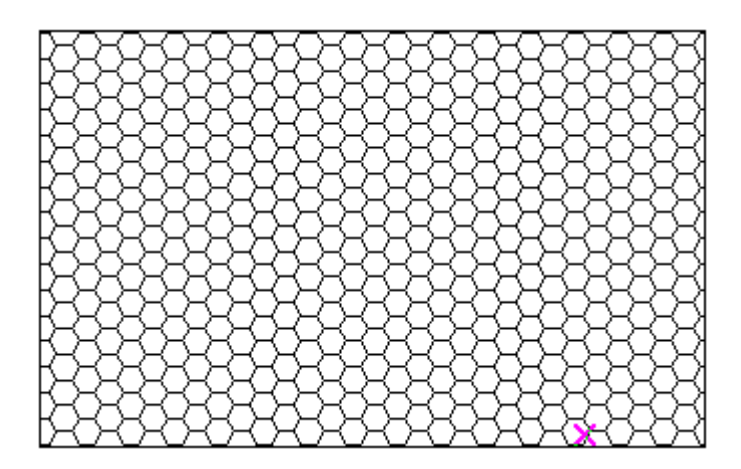

Для этого нужно выделить часть этого примера, и инструмент сам распознает структуру штриховки.

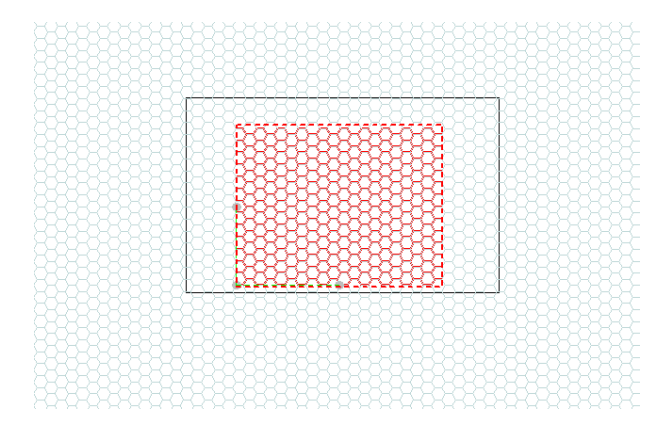

Используя команду Ввод, можно сохранить результат, как и в режиме По объекту.

## **Урок №2 Дополнительные возможности Hatch Pattern Creator**

С помощью Hatch Pattern Creator можно легко и быстро модифицировать имеющийся стиль штриховки, для этого нужно вызвать команду Создать шаблон штриховки, а в контекстном меню выбрать пункт Копировать из.

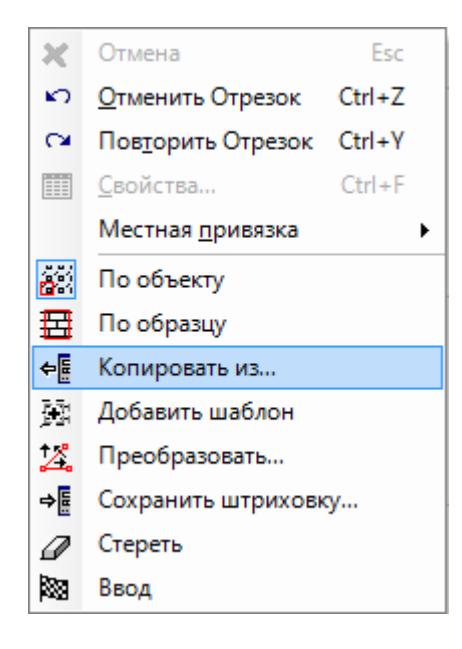

В появившемся диалоге надо выбрать стиль штриховки, который будет изменяться.

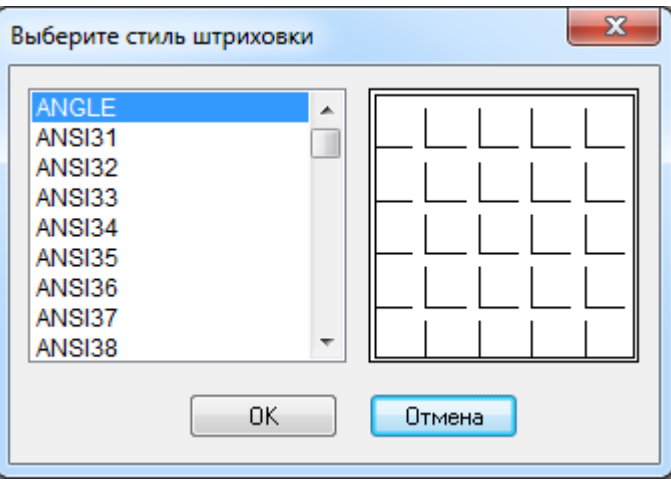

Для того, чтобы начать процесс изменения стиля, надо выбрать пункт Преобразовать из контекстного меню или с помощью линейки контроля.

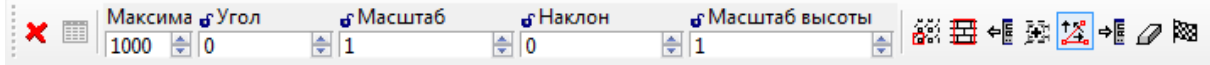

На линейке контроля можно задать Угол поворота, Масштаб, Наклон и Масштаб высоты, эти же параметры можно задать с помощью маркеров.

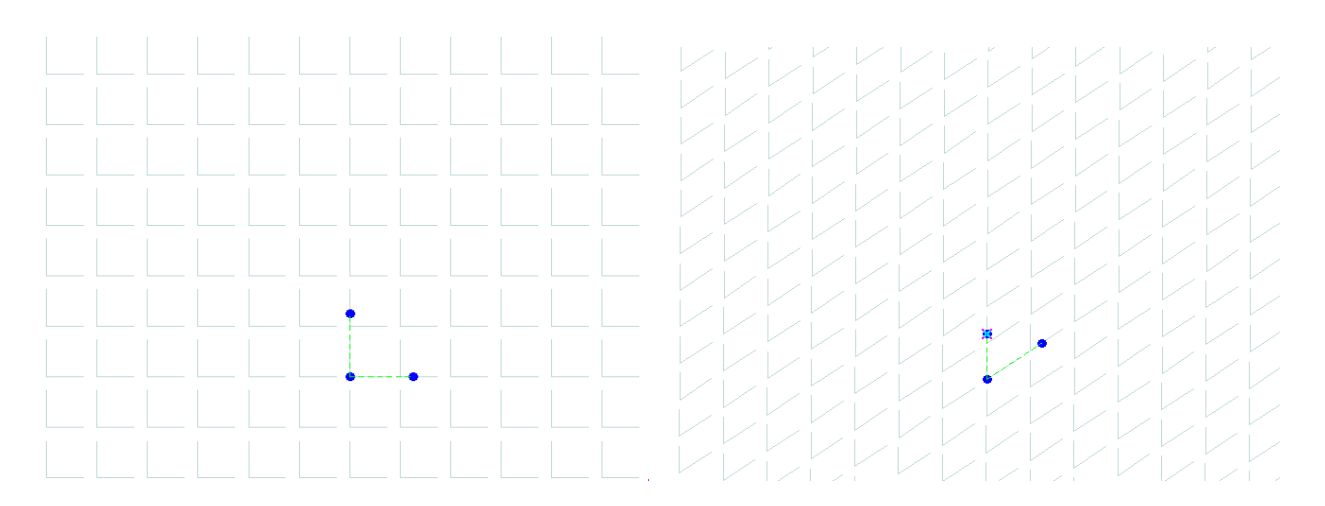

Hatch Pattern Creator позволяет создавать составные стили штриховок с помощью команды Добавить шаблон из контекстного меню или из линейки контроля. После вызова этой команды добавить еще один стиль к текущему можно с помощью команд По объекту, По образцу и Копировать из.

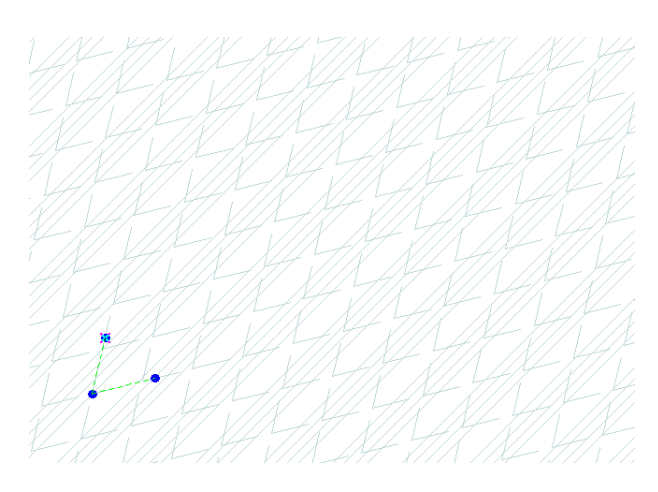

С помощью команды Сохранить штриховку из контекстного меню можно сохранить текущий стиль в палитру Цвета и Штриховки, а, используя команду Стереть, можно удалить текущий стиль и начать работу над новым стилем с самого начала.